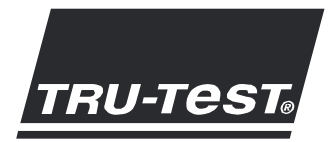

# **MANUAL DEL USUARIO** Lector de bastón XRS

Este manual del usuario contiene las instrucciones completas para la configuración y el uso de su lector de bastón XRS. Para instrucciones más detalladas, véase en www.trutest.com.

Nota: En este manual la abreviatura 'IDE' significa 'identificación electrónica' (en inglés: EID = Electronic Identification) y la abreviatura 'IDV' significa 'identificación visual' (en inglés: VID = Visual Identification).

### Contenido

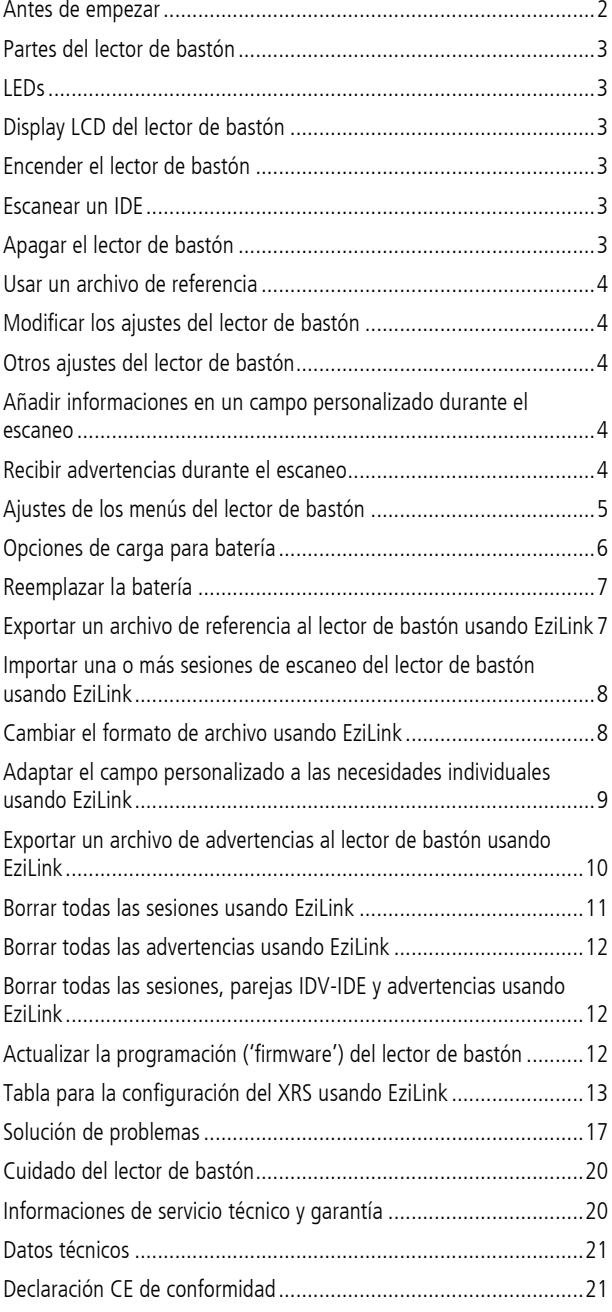

© 2011-2012 Tru-Test Limited

Todos los nombres de producto y marcas mencionados en este documento son marcas comerciales (registradas) y pertenecen a sus respectivos propietarios.

Ninguna parte de este documento podrá ser fotocopiada, reproducida, guardada en un sistema de recuperación o transmitida de ninguna forma o por ningún medio electrónico y mecánico, por<br>fotocopia, por registro o de otra manera sin la autorización escrita de Tru-Test Limited. Los datos<br>técnicos del producto pueden ca

Para mayor información sobre otros productos de calidad y marcas de Tru-Test Group, visite www.trutest.com

Tru-Test Limited 25 Carbine Road Mt Wellington Auckland 1060 Nueva Zelanda Dirección postal: P O Box 51078 Pakuranga Auckland 2140 Nueva Zelanda

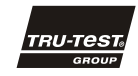

La marca verbal *Bluetooth®* y sus logotipos son marcas registradas de propiedad de Bluetooth SIG, Inc. Cualquier uso de de las mismas por parte de Tru-Test Limited se realiza bajo la debida licencia. Edición 1 04/2012

### <span id="page-1-0"></span>Antes de empezar

#### <span id="page-1-1"></span>Cargar la batería interna

Nota: Antes de utilizar el lector de bastón, asegúrese de que la batería interna esté completamente cargada.

Durante la carga de la batería la temperatura ambiente debería situarse entre +5 y +40 °C. La batería tardará aproximadamente 3 horas en cargarse totalmente. Si la batería interna está completamente cargada, el lector de bastón se puede usar hasta 19 horas1.

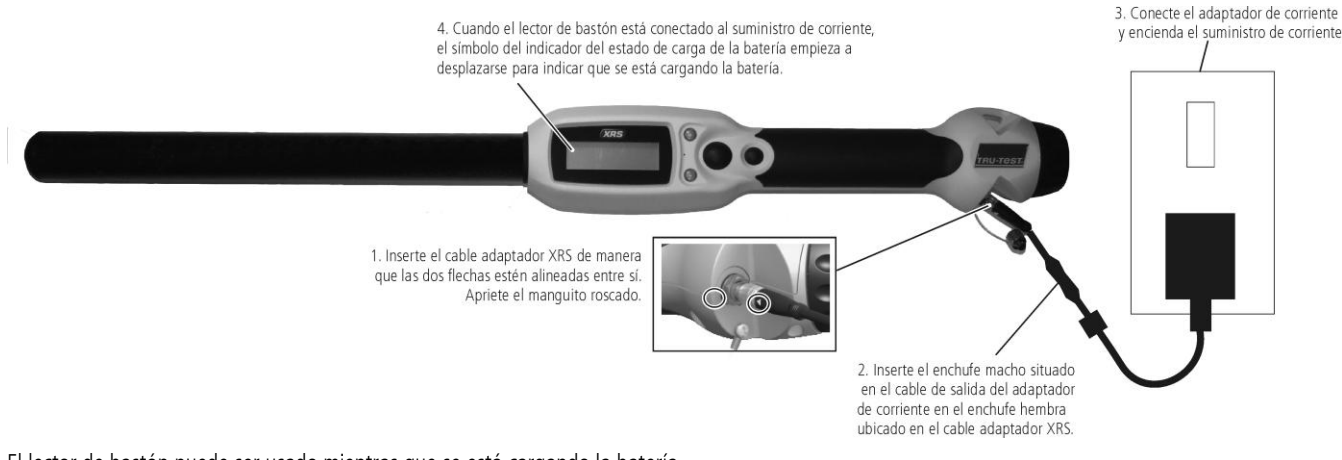

El lector de bastón puede ser usado mientras que se está cargando la batería.

Para ver otras opciones para cargar la batería, véase [Opciones de carga](#page-5-0) para batería en la página [6.](#page-5-0)

#### Conexiones a otros dispositivos

Puede encontrar informaciones sobre cómo conectar el lector de bastón a otros dispositivos en el Boletín técnico 'Conexiones XRS' disponible en el CD suministrado junto con el lector y en www.tru-test.com.

Para conectar el lector de bastón a una computadora, utilice el cable serial XRS y el adaptador USB a serial (véase foto a continuación).

La conexión a un indicador de la serie 3000 se puede hacer mediante el cable serial XRS o mediante una conexión inalámbrica Bluetooth®. En caso de una conexión inalámbrica Bluetooth, el lector de bastón, se sincronizará y se conectará automáticamente a un indicador XR3000. Esto puede tardar unos minutos.

#### <span id="page-1-2"></span>Usar EziLink™

El software EziLink se puede instalar del CD suministrado junto con el lector de bastón XRS. EziLink permite transferir datos entre el lector de bastón y una computadora. Algunos ajustes pueden ser modificados directamente en el lector de bastón, otros han de ser configurados usando EziLink.

Para usar EziLink:

- 1 Instale el software EziLink en una computadora (véase las instrucciones suministradas junto con el CD EziLink).
- 2 Conecte el lector de bastón al puerto USB de la computadora usando el cable serial XRS y el adaptador USB a serial (véase la foto).
- 3 Encienda el lector de bastón.
- 4 En el escritorio ('desktop') de la computadora, haga doble clic en el icono EziLink para lanzar EziLink:

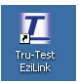

Cuando se haya establecido la conexión, el icono XRS se iluminará en la esquina superior derecha de la pantalla EziLink y los detalles de conexión aparecerán en el borde inferior de la pantalla.

Notas:

- El lector de bastón tiene que estar encendido antes de lanzar EziLink. De no ser así, EziLink no se conectará al lector de bastón.
- En caso de problemas, véase las informaciones suministradas en el CD EziLink.

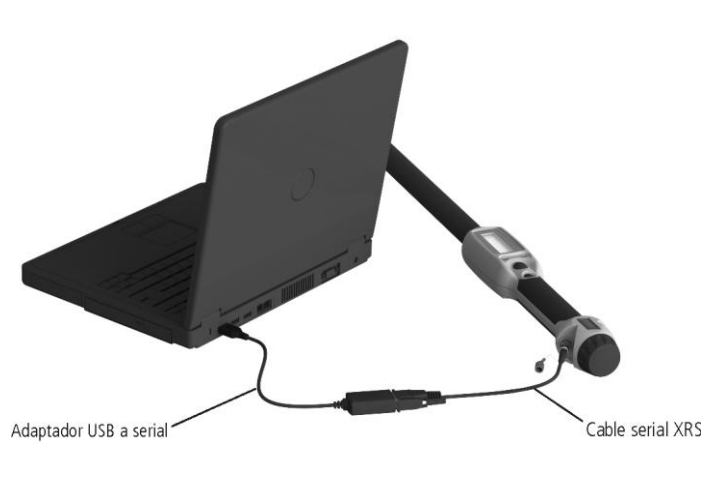

1

<sup>&</sup>lt;sup>1</sup> Con los ajustes predeterminados.

### <span id="page-2-0"></span>Partes del lector de bastón

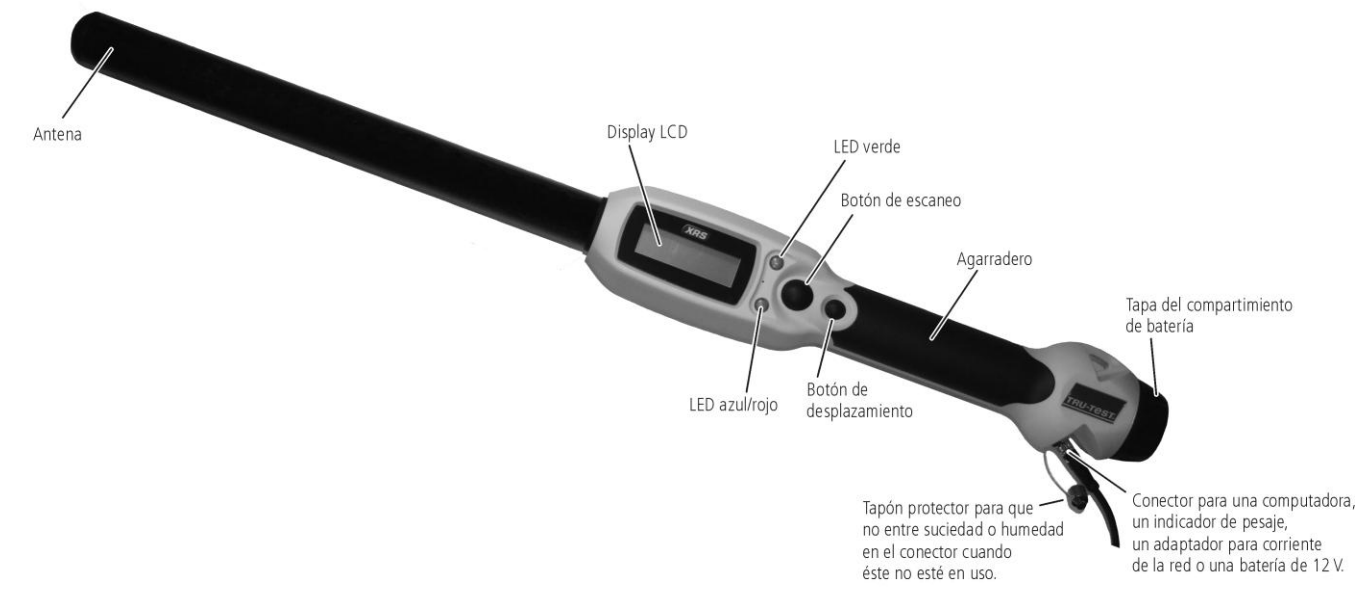

### <span id="page-2-1"></span>LEDs

El lector de bastón tiene dos LEDs. Uno es verde y otro azul o rojo dependiendo de la función actual del lector de bastón. A continuación encuentra las secuencias más frecuentes de los LEDs:

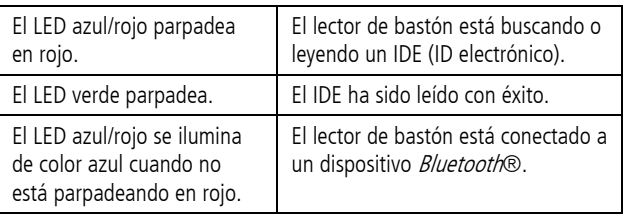

### <span id="page-2-2"></span>Display LCD del lector de bastón

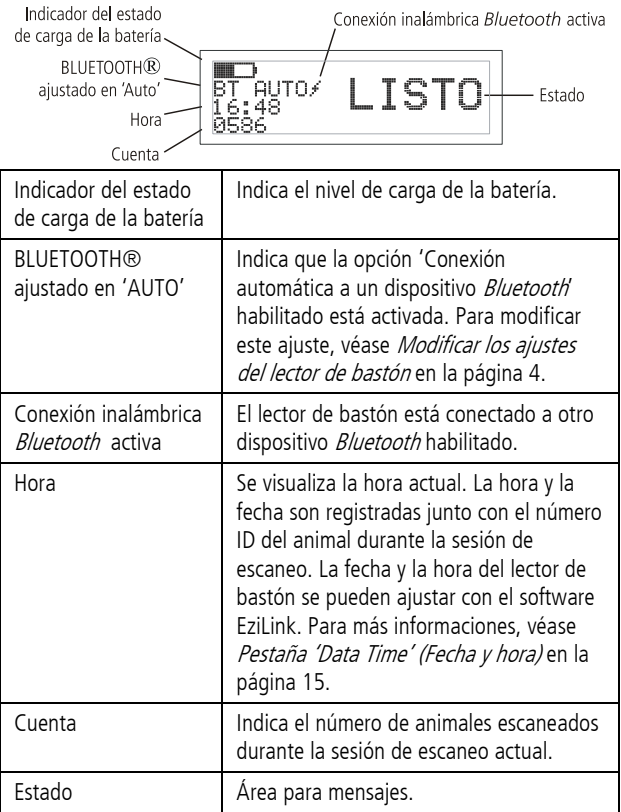

### <span id="page-2-3"></span>Encender el lector de bastón

Pulse el botón de escaneo.

El lector de bastón emite una señal acústica JJ y el mensaje 'LISTO' aparece en el display LCD:

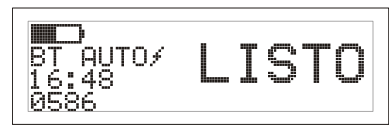

### <span id="page-2-4"></span>Escanear un IDE

Pulse el botón de escaneo y vuelva a soltarlo mientras que pasa la antena del lector de bastón cerca de una caravana.

El número ID aparece en el display LCD, el LED verde parpadea una vez, el agarradero vibra y el lector de bastón emite una señal acústica « para indicar que el número ha sido leído con éxito.

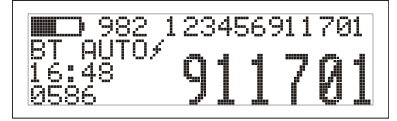

Consejo: Si los animales se mueven rápidamente por un pasillo (corredor) o hacia un corral, puede mantener pulsado continuamente el botón de escaneo. El proceso de escaneo será parado en cuanto suelte el botón de escaneo2.

### <span id="page-2-5"></span>Apagar el lector de bastón

Mantenga pulsado el botón de desplazamiento.

En el display LCD aparecerá primero una cuenta atrás (3, 2, 1) y luego el lector de bastón emitirá una señal acústica «V y se apagará.

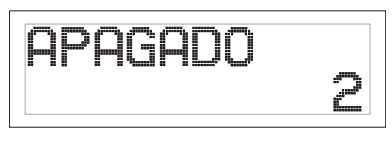

 $\overline{\phantom{a}}$ <sup>2</sup> Cuando el modo del botón de escaneo está ajustado en 'Estándar' (ajuste predeterminado).

### <span id="page-3-0"></span>Usar un archivo de referencia

Antes de la sesión de escaneo, se puede exportar un archivo con los ID electrónicos (IDE) y los ID visuales (IDV) al lector de bastón usando el software EziLink. Si se ha precargado un archivo de referencia, el número IDV del animal aparecerá en grandes números en el display LCD al escanear una caravana. El número IDE se visualiza en pequeños números directamente encima.

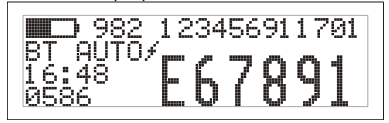

Para informaciones sobre cómo exportar un archivo de referencia, véase [Exportar un archivo de referencia al lector de bastón usando](#page-6-1) [EziLink](#page-6-1) en la página [7.](#page-6-1)

### <span id="page-3-1"></span>Modificar los ajustes del lector de bastón

Para acceder a los ajustes del lector de bastón:

Mantenga pulsados simultáneamente el botón de escaneo y el botón de desplazamiento.

Los primeros tres ítems aparecerán en el display LCD con la opción 'SALIR' situada arriba.

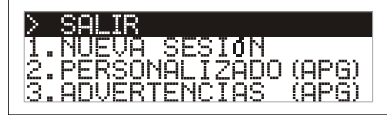

Para desplazarse entre las opciones del menú, pulse repetidamente el botón de desplazamiento.

Para seleccionar una opción, marque la opción y pulse el botón de escaneo.

Para salir de los ajustes de los menús del lector de bastón, pulse el botón de desplazamiento hasta que 'SALIR' esté marcado y pulse luego el botón de escaneo.

Para explicaciones acerca de los ajustes de los menús del lector de bastón, véase la página siguiente.

### <span id="page-3-2"></span>Otros ajustes del lector de bastón

Otros ajustes del lector de bastón pueden ser configurados usando el software EziLink. Están disponibles las opciones 'Apagado automático', 'Señal acústica y vibración enc/apag', 'Ajustes de fecha/hora' etc. Para más informaciones, véase Tabla para la [configuración del XRS usando EziLink](#page-12-0) en la página [13.](#page-12-0)

### <span id="page-3-3"></span>Añadir informaciones en un campo personalizado durante el escaneo

Si ha activado la función 'Personalizado' (campo personalizado), puede añadir informaciones acerca de un animal determinado durante la sesión de escaneo. El lector de bastón dispone de un campo personalizado predeterminado – la bandera (las opciones son 1, 2, 3, 4 ó 5). El campo personalizado puede igualmente ser configurado mediante el software EziLink (Para más informaciones, véase [Adaptar el campo personalizado a las necesidades](#page-8-0)  [individuales usando EziLink](#page-8-0) en la página [9\).](#page-8-0)

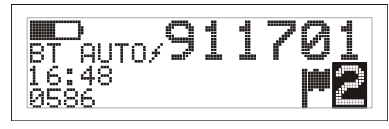

- 1 Escanee el número IDE como descrito arriba.
- 2 Pulse el botón de desplazamiento para ver todas las opciones disponibles.
- 3 Cuando se visualiza la opción deseada, escanee el próximo IDE.

La información del campo personalizado para el número IDE previamente escaneado será guardada junto con el número anterior.

Nota: La información del campo personalizado será igualmente guardada si el display vuelve a indicar 'LISTO' después de cierto tiempo o si el lector de bastón es apagado.

### <span id="page-3-4"></span>Recibir advertencias durante el escaneo

Si ha activado la función 'Advertencias', puede recibir advertencias acerca de un animal determinado cuando su número ID sea leído. Antes de la sesión de escaneo, se puede exportar al lector de bastón un archivo con los números IDE y los mensajes de advertencia usando EziLink.

1 Escanee el número IDE como descrito arriba. Si existe una advertencia para un número IDE, el lector de bastón emitirá una señal acústica, el agarradero vibrará y el mensaje será visualizado en el display LCD:

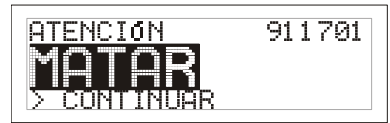

2 Pulse el botón de desplazamiento para seleccionar **Continuar** y pulse luego el botón de escaneo. Esto confirma la advertencia y le permite continuar escaneando.

Para más informaciones sobre cómo exportar un archivo de advertencia, véase Exportar un archivo de advertencias al lector de [bastón usando](#page-9-0) EziLink en la página [10.](#page-9-0)

# <span id="page-4-0"></span>Ajustes de los menús del lector de bastón

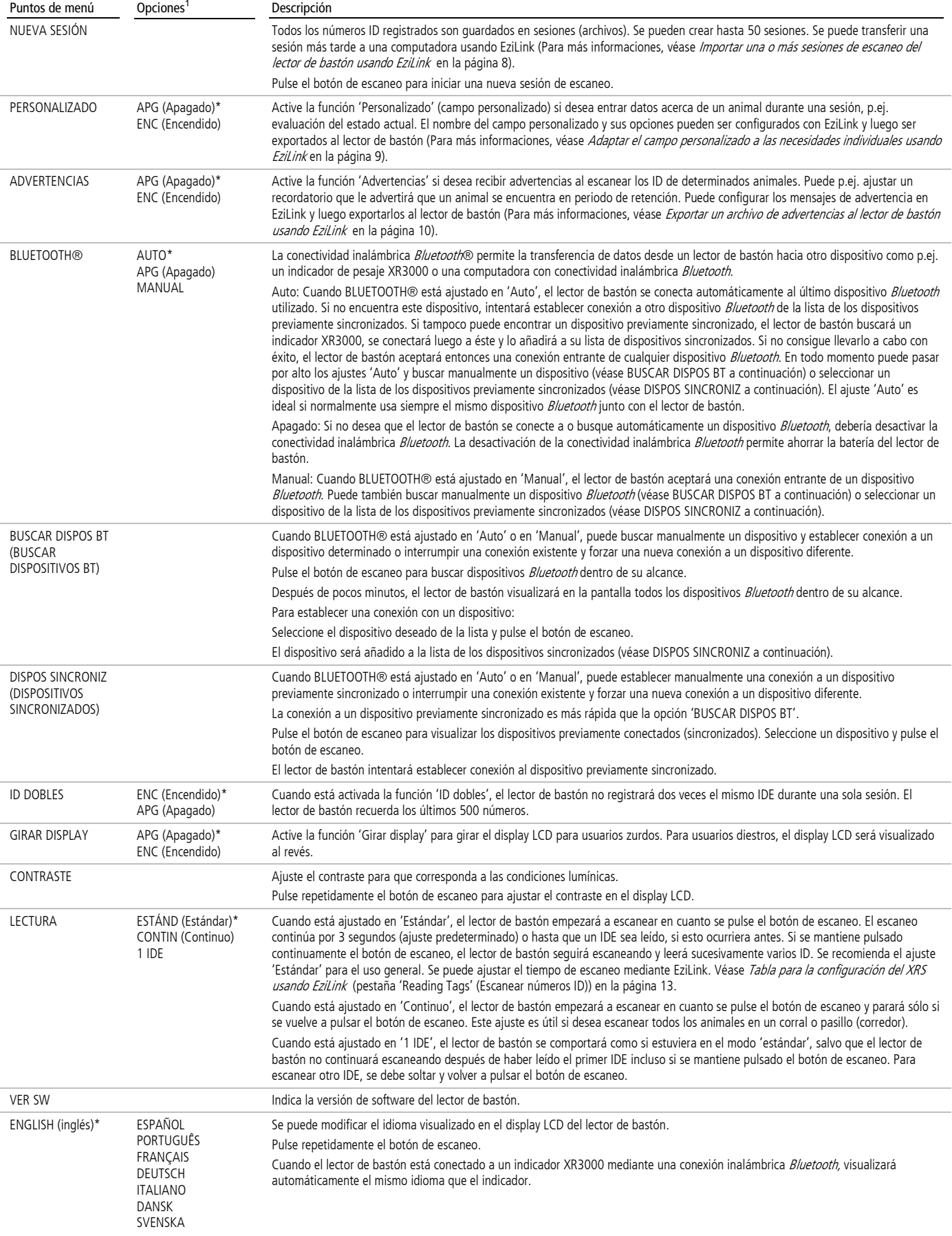

 $^1$  Los ajustes predeterminados están marcados con $^\star$ 

### <span id="page-5-0"></span>Opciones de carga para batería

Normalmente se carga la batería interna conectando el lector de bastón a la fuente de energía (corriente de la red) mediante el cable adaptador XRS y el cable del adaptador de corriente (véase [Cargar la batería interna](#page-1-1) en la página [2\).](#page-1-1) Sin embargo, existen métodos alternativos para cargar la batería:

3. Conecte el borne positivo (rojo) al terminal positivo de la batería y el borne negativo (negro) al terminal negativo de la batería. 2. Inserte el enchufe macho situado en los cables para batería en el enchufe hembra ubicado en el cable adaptador XRS. 1. Inserte el cable adaptador XRS de manera que las dos flechas estén alineadas entre sí. Apriete el manguito roscado. Se puede conectar el lector de bastón a un indicador de pesaje de la serie 3000 mediante el cable serial XRS. Si se conecta el indicador a una batería de 12 V o a su propio adaptador de corriente, la batería interna del lector de bastón será cargada usando la conexión de corriente del indicador. 3. Conecte el adaptador de corriente y encienda el suministro de corriente. 2. Inserte el enchufe macho situado en el cable serial XRS en el conector CON1 o el conector CON2 del indicador XR3000

La batería interna del lector de bastón se puede cargar igualmente con una batería de vehículo de 12 V usando los cables para batería suministrados.

> 1. Inserte el cable adaptador XRS de manera que las dos flechas estén alineadas entre sí Apriete el manguito roscado

El lector de bastón puede ser usado mientras se está cargando la batería, incluso cuando la batería esté agotada. Para usar el lector de bastón mientras se está cargando la batería, la batería interna deberá encontrarse en el compartimento para batería y el lector de bastón deberá estar conectado al adaptador suministrado para corriente de la red, a una batería de 12 V o a un indicador de pesaje de la serie 3000 como descrito antes.

¡Atención! El lector de bastón sólo debe ser usado con el adaptador de corriente y los cables suministrados o con piezas de recambio originales.

### <span id="page-6-0"></span>Reemplazar la batería

Se puede comprar una batería de recambio como accesorio (numero de pieza Tru-Test 813295). Para reemplazar la batería, afloje los tornillos de la tapa del compartimento para batería ubicada en el extremo del lector de bastón (véase [Partes del lector de bastón](#page-2-0) en la página [3\).](#page-2-0) Desprenda deslizando con cuidado la batería e inserte la batería de recambio. Asegúrese de que no entre humedad o suciedad en el compartimento para batería y que las baterías estén siempre limpias y secas.

### <span id="page-6-1"></span>Exportar un archivo de referencia al lector de bastón usando EziLink

Antes de la sesión de escaneo, se puede exportar un archivo con los ID electrónicos (IDE) y los ID visuales (IDV) al lector de bastón usando el software EziLink. Se pueden exportar hasta 20.000 parejas IDE/IDV a dicho lector. El archivo de referencia tiene que ser formateado de la siguiente manera:

- El archivo tiene que estar en formato .csv o .xls. Son igualmente posibles archivos .txt si los campos están separados por comas (archivo .csv).
- El archivo debe contener sólo dos columnas de datos una columna para los IDV y otra para los IDE.
- Los IDV pueden estar en la primera columna y los IDE en la segunda o viceversa.
- Una línea de encabezamiento es opcional.
- El archivo debe contener letras y dígitos. No debe contener ninguno de los siguientes caracteres: [] () { }, ; ` ~ ^ \ #. Si el IDV consta de siete o más caracteres, serán usados sólo los dígitos a la derecha después de la última letra. Por ejemplo, si el IDV en un archivo de referencia es XBX00047, será exportado como 00047. Si el IDV consta de seis o menos caracteres, éstos serán exportados en su totalidad. Por ejemplo, si el IDV en un archivo de referencia es VID001, será exportado como VID001.
- En el archivo de las parejas IDV-IDE se puede usar como formato para los IDE cualquiera de los tres formatos admisibles, independientemente del formato IDE ajustado en el lector de bastón.

A continuación encuentra dos formatos posibles para archivos de referencia:

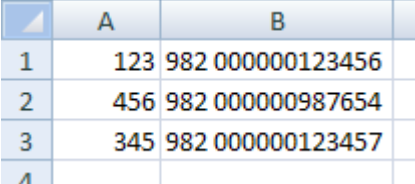

Los IDV en la primera columna y los IDE en la segunda, sin línea de encabezamiento

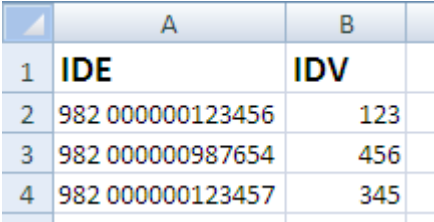

Los IDE en la primera columna y los IDV en la segunda, con línea de encabezamiento

Para exportar un archivo de referencia al lector de bastón usando EziLink:

- 1 Haga clic en  $\bigcirc$ 
	- Se visualiza el diálogo 'Load VID-EID Pairs File' (Cargar archivo de parejas IDV-IDE).
- 2 Haga clic en el archivo que desee exportar para seleccionarlo.
- 3 Haga clic en **Open (Abrir)**.

Los IDE y los IDV correspondientes son exportados al lector de bastón y se indica un diálogo de confirmación.

4 Haga clic en **OK (Aceptar).**

Nota: Si en el lector de bastón ya existen parejas IDE-IDV, cuando Ud. intente exportar un archivo de referencia, se le preguntará si desea 'fusionar o combinar' las parejas IDE-IDV existentes con las parejas nuevas. Si selecciona **Merge (Fusionar o combinar)**, las parejas nuevas serán comparadas y fusionadas con las parejas existentes y cualquier pareja nueva será exportada al lector de bastón. Si Ud. selecciona **Don't Merge (No fusionar o combinar)**, las parejas existentes en el lector de bastón serán borradas y las parejas nuevas serán exportadas.

Para más informaciones sobre cómo usar un archivo de referencia durante el escaneo, véase [Usar un archivo de referencia](#page-3-0) en la página [4.](#page-3-0) Para eliminar parejas IDV-IDE del lector de bastón, véase [Borrar todas las sesiones, parejas IDV-IDE y advertencias usando](#page-11-1) EziLink en la página [12.](#page-11-1)

### <span id="page-7-0"></span>Importar una o más sesiones de escaneo del lector de bastón usando EziLink

Se pueden importar una o más sesiones de escaneo del lector de bastón usando EziLink.

Cuando el lector de bastón está conectado a la computadora, en la pantalla EziLink aparece una lista de las sesiones de escaneo guardadas en el lector de bastón. Mediante EziLink se pueden importar las sesiones individualmente una después de otra o todas juntas al mismo tiempo.

Los datos pueden ser guardados en los formatos .csv o .xls. Se pueden igualmente guardar como archivo .csv apropiado para 'NLIS' (aplicable sólo en Australia), pero esta opción sólo está disponible si 'NLIS' ha sido seleccionado como formato de archivo predeterminado en las opciones EziLink. Para cambiar el formato de archivo predeterminado, véase [Cambiar el formato de archivo usando](#page-7-1) EziLink a continuación.

Para importar una sesión de escaneo individual del lector de bastón usando EziLink:

- 1 Haga clic en el archivo que desee importar para seleccionarlo.
- 2 Haga clic en  $\bullet$ .

Si ha seleccionado el formato 'NLIS' en las opciones EziLink, aparecerá el diálogo 'NLIS'. Complete los campos requeridos y haga clic en **OK (Aceptar)**.

En todos los formatos aparecerá el diálogo 'Save' (Guardar).

- 3 Entre un nombre de archivo o acepte el nombre de archivo predeterminado y seleccione un lugar para guardarlo.
- 4 Haga clic en **Save (Guardar)**.

La sesión es importada y aparecerá un diálogo de confirmación.

5 Haga clic en **OK (Aceptar)**.

Para importar todas las sesiones de escaneo del lector de bastón usando EziLink:

1 Haga clic en  $\bullet$ .

Aparecerá el diálogo 'Browse for folder' (Buscar carpeta).

2 Seleccione un lugar para guardarlo y haga clic en **OK (Aceptar)**.

Las sesiones son importadas con los nombres de archivo predeterminados 'XRS\_Session x on yyyy-mm-dd' (x es el número de la sesión en el lector de bastón y la fecha corresponde a la fecha en que ha sido escaneado el primer registro). Aparecerá un diálogo de confirmación.

3 Haga clic en **OK (Aceptar)**. Aparecerá una advertencia para preguntar si desea borrar todas las sesiones de escaneo y todos los registros de datos que se encuentran en el lector de bastón.

4 Haga clic en **Continue (Continar)** para borrar todos los datos o haga clic en **Cancel (Cancelar)** para dejar intactos los datos**.**

5 Haga clic en **OK (Aceptar)**.

Nota: Si en las opciones EziLink se ha seleccionado el formato 'NLIS' como formato predeterminado, las sesiones pueden ser importadas sólo individualmente.

### <span id="page-7-1"></span>Cambiar el formato de archivo usando EziLink

Las sesiones importadas mediante EziLink del lector de bastón se pueden guardar en uno de los siguientes formatos:

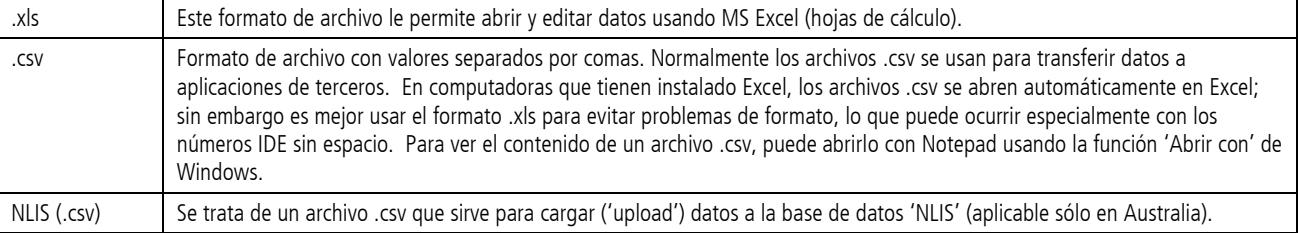

Cambiar aquí los ajustes para el formato de archivo significa que todas las sesiones serán guardadas en este formato a no ser que Ud. lo anule durante el proceso de importación. Véase más arriba [Importar una o más sesiones de escaneo del lector de bastón usando EziLink](#page-7-0).

Para cambiar el formato de archivo usando EziLink:

- 1 Haga clic en  $\triangle$ .
	- Aparecerá el diálogo 'Options' (Opciones).
- 2 En la pestaña 'File Format' (Formato de archivo), haga clic en la opción requerida.

### <span id="page-8-0"></span>Adaptar el campo personalizado a las necesidades individuales usando EziLink

Un campo personalizado se puede adaptar a las necesidades individuales usando EziLink. El campo personalizado puede ser usado para registrar informaciones acerca de cada animal durante el escaneo.

Por ejemplo, puede adaptarlo para registrar la raza del animal o informaciones acerca de su tratamiento.

Antes de empezar con la adaptación, procure que no haya ninguna sesión guardada en el lector de bastón. Todos los datos de las sesiones deben ser transferidos a una computadora (véase *[Importar una o más sesiones de escaneo del lector de bastón usando EziLink](#page-7-0)* en la página [8\)](#page-7-0) y las sesiones deben ser borradas del lector de bastón (véase [Borrar todas las sesiones usando](#page-10-0) EziLink en la página [11\)](#page-10-0).

Se pueden crear hasta diez opciones. Cada opción puede contener hasta seis letras o números. El tamaño máximo de la leyenda (designación del campo) varía dependiendo de la longitud de la opción más larga.

Para adaptar el campo personalizado a las necesidades individuales usando EziLink:

- 1 Haga clic en  $\mathscr{I}$ .
- 2 Haga clic en la pestaña **Custom Field (Personalizado)**.
- 3 Seleccione 'Enabled' (Activado) del menú desplegable al lado de **Custom Field (Personalizado)**.
- 4 Haga clic en **Clear All (Borrar todo)** para borrar las configuraciones existentes de los campos personalizados.
- 5 Entre un nombre o una designación en el campo **Label (Leyenda)** o para usar el símbolo de la bandera, entre el símbolo numeral (#).
- 6 Entre las opciones de las cuales desea seleccionar.
- 7 Haga clic en **Save (Guardar**).

La información sobre el campo personalizado es enviada al lector de bastón.

Nota: Si no se pueden cambiar la leyenda o las opciones, esto se debe a que el lector de bastón no está vacío.

Para más informaciones sobre cómo usar un campo personalizado durante el escaneo, véase Añadir informaciones en un campo personalizado [durante el escaneo](#page-3-3) en la página [4.](#page-3-3)

#### Ejemplo de un campo personalizado

En este ejemplo el campo personalizado será utilizado para registrar informaciones acerca de la raza de los animales.

El nombre o la designación del campo personalizado es 'BREED' (RAZA).

Las opciones son: ANG (abreviatura de Angus), HER (abreviatura de Hereford), SIM (abreviatura de Simmental), BRA (abreviatura de Brangus) y X (abreviatura de Crossbreed).

EziLink es usado para definir la leyenda (la designación) y las opciones del campo personalizado.

A continuación puede ver la página EziLink donde se pueden definir los ajustes para el campo personalizado:

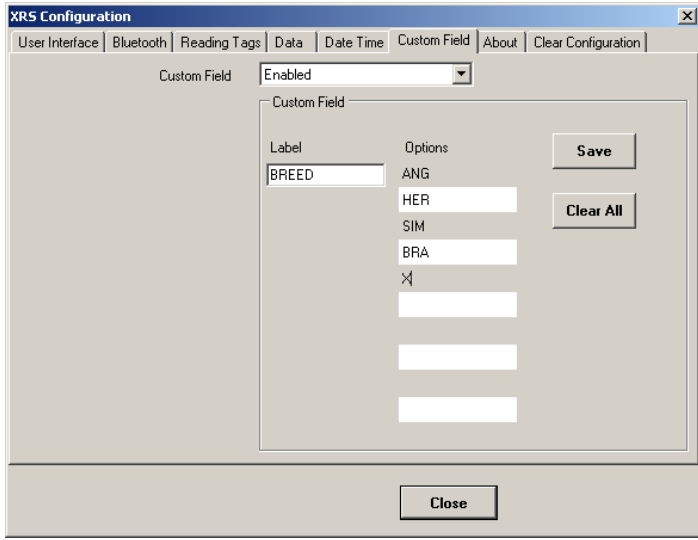

Durante el escaneo, cuando se lee un número IDE, se puede entrar la raza:

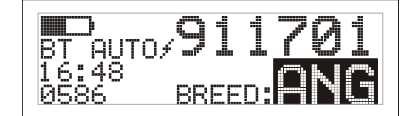

1 Se escanea el número IDE.

2 Se pulsa el botón de desplazamiento para poder ver las opciones disponibles.

3 Cuando aparezca la opción deseada, se procede al escaneo del siguiente número IDE. La información del campo personalizado para el IDE previamente escaneado se guarda junto con el IDE anterior.

### <span id="page-9-0"></span>Exportar un archivo de advertencias al lector de bastón usando EziLink

Si ha activado la función 'Advertencias', puede recibir advertencias acerca de un animal determinado cuando su número ID sea leído. Antes de la sesión de escaneo, se puede exportar al lector de bastón un archivo con los números IDE y los mensajes de advertencia opcionales usando EziLink.

Se pueden crear hasta 10.000 advertencias y usar hasta 254 mensajes diferentes. Un mensaje puede contener hasta 32 letras o dígitos. El archivo de advertencias debe ser formateado como descrito a continuación:

- El archivo tiene que estar en formato .csv o .xls. Son igualmente posibles archivos .txt si los campos están separados por comas (archivo .csv).
- El archivo puede contener hasta dos columnas de datos una columna para los números IDE y otra para los mensajes (opcional).
- Los números IDE deben estar en la primera columna y los mensajes en la segunda.
- El archivo debe contener sólo letras y dígitos. No debe contener ninguno de los siguientes caracteres: [] () { $\}$ , ; ` ~ ^ \ #.
- En los archivos de advertencias se puede usar como formato IDE cualquiera de los tres formatos admisibles, independientemente del formato IDE ajustado en el lector de bastón.

A continuación ofrecemos tres ejemplos del aspecto que podría tener un archivo de advertencias:

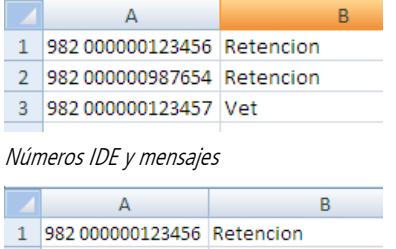

2 982 000000987654

3 982 000000123457 Vet

Números IDE y mensajes para números IDE seleccionados

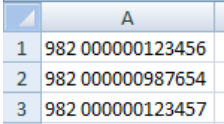

#### Sólo números IDE

Para exportar un archivo de advertencias al lector de bastón usando EziLink:

1 Haga clic en  $\bigcirc$ .

Aparecerá el diálogo 'Load EID-Alerts Pairs File' (Cargar archivo de parejas IDE/advertencias).

- 2 Haga clic en la flecha del menu desplegable al lado de 'Files of Type' (Tipos de archivo) y seleccione, de ser necesario, 'All Files (\*.\*)' o 'Microsoft Excel File (\*.xls)'. En caso de que el archivo de advertencias sea un archivo .csv, acepte el ajuste predeterminado.
- 3 Haga clic en el archivo de advertencias que desee exportar para seleccionarlo.
- 4 Haga clic en **Open (Abrir)**.

La información es exportada al lector de bastón.

Notas:

- Si ya existen advertencias en el lector de bastón, un cuadro de diálogo le advertirá que exportar nuevas advertencias borrará las advertencias existentes.
- Si sólo números IDE seleccionados tienen mensajes, EziLink le preguntará si desea exportar todos los números IDE o sólo los números IDE con mensajes.
- Si en el archivo de advertencias no se usan mensajes, el lector de bastón emitirá de todas maneras una advertencia, pero el área de mensajes en el display LCD quedará vacío. De cualquier modo habrá que confirmar la advertencia.

Para más informaciones sobre cómo usar advertencias durante el escaneo, véase [Recibir advertencias durante el escaneo](#page-3-4) en la página [4.](#page-3-4)

#### Ejemplo de advertencias sin mensajes

En este ejemplo las advertencias serán usadas para ayudar a identificar un grupo de animales que será separado de la manada. No se requieren mensajes dado que los ganaderos saben que significa la advertencia.

A continuación puede ver el archivo de advertencias tal como es visualizado en Excel:

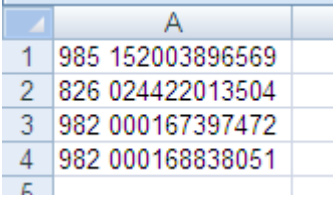

EziLink es usado para exportar el archivo de advertencias al lector de bastón.

Durante el escaneo, si uno de los números IDE que figura en el archivo de advertencias es leído, el lector de bastón emitirá una señal acústica, el agarradero vibrará y una advertencia aparecerá en el display LCD:

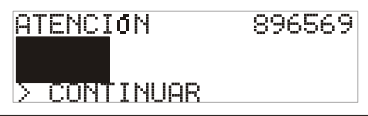

Se pulsa primero el botón de desplazamiento para poder seleccionar **Continue (Continuar)** y luego el botón de escaneo. Esto confirma la advertencia y permite continuar con el escaneo.

#### Ejemplo de advertencias con mensajes

En este ejemplo las advertencias serán usadas para ayudar a identificar algunos animales que serán matados o retenidos. Los mensajes MATAR y RETENCIÓN son requeridos para ayudar a identificar la categoría a la cual pertenece cada animal.

A continuación puede ver el archivo de advertencias tal como es visualizado en Excel:

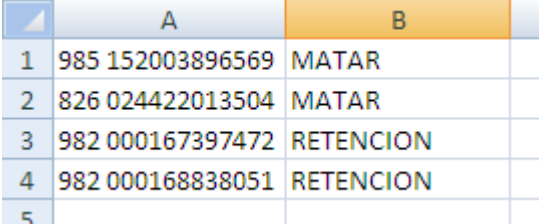

Durante el escaneo, si uno de los números IDE que figura en el archivo de advertencias es leído, el lector de bastón emitirá una señal acústica, el agarradero vibrará y una advertencia aparecerá en el display LCD:

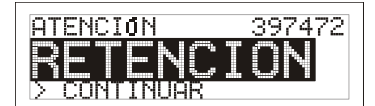

Se pulsa primero el botón de desplazamiento para poder seleccionar **Continuar** y luego el botón de escaneo. Esto confirma la advertencia y permite continuar con el escaneo.

### <span id="page-10-0"></span>Borrar todas las sesiones usando EziLink

Cuando el lector de bastón es conectado a una computadora, la pantalla EziLink indica una lista de las sesiones de escaneo guardadas en el lector de bastón.

Para borrar todas las sesiones del lector de bastón:

1 Haga clic en  $\Box$ 

Aparece una advertencia informando que todos los datos en todas las sesiones serán eliminados del lector de bastón.

- 2 Haga clic en **Continue (Continuar)**. Los datos son borrados del lector de bastón. Aparece un mensaje de confirmación.
- 3 Haga clic en **OK (Aceptar)**.

### <span id="page-11-0"></span>Borrar todas las advertencias usando EziLink

Para borrar todas las advertencias del lector de bastón:

- 1 Haga clic en  $\mathbb{H}$ . Aparece una advertencia informando que todas las advertencias serán eliminadas del lector de bastón.
- 2 Haga clic en **Yes (Sí)**. Las advertencias son borradas del lector de bastón. Aparece un mensaje de confirmación.
- <span id="page-11-1"></span>3 Haga clic en **OK (Aceptar)**.

### Borrar todas las sesiones, parejas IDV-IDE y advertencias usando EziLink

Para borrar todas las sesiones, parejas IDV-IDE y advertencias del lector de bastón usando EziLink:

1 Haga clic en **File** / **Clear all sessions, VID-EID pairs and alerts in XRS… (Archivo / Borrar todas las sesiones, parejas IDV-IDE y advertencias en XRS…)**

Aparece una advertencia informando que este proceso eliminará todos los registros de todas las sesiones, todas las parejas IDV-IDE y todas las advertencias del lector de bastón.

- 2 Haga clic en **Clear Everything (Borrar todo)**. Los datos son borrados del lector de bastón. Aparece un mensaje de confirmación.
- <span id="page-11-2"></span>3 Haga clic en **OK (Aceptar)**.

### Actualizar la programación ('firmware') del lector de bastón

De vez en cuando estarán disponibles actualizaciones de la programación ('firmware') en la página web de Tru-Test [\(www.tru-](http://www.tru/)test.com). Éstas son suministradas como archivos .hex que deben ser programadas en el lector de bastón mediante EziLink.

El lector de bastón debe ser conectado a la computadora mediante el cable serial XRS y el adaptador USB a serial. Las actualizaciones de la programación no se pueden llevar a cabo usando una conexión inalámbrica Bluetooth®.

Para actualizar la programación del lector de bastón usando EziLink:

- 1 Haga clic en **Tools (Herramientas) / Update firmware in XRS (Actualizar programación en XRS)**. Se indicará el diálogo 'Load Firmware File' (Cargar archivo de programación).
- 2 Busque el archivo de programación y haga clic en él para seleccionarlo.
- 3 Haga clic en **Open (Abrir**).

La programación del lector de bastón será actualizada en 1 minuto.

### <span id="page-12-0"></span>Tabla para la configuración del XRS usando EziLink

Para adaptar los ajustes del lector de bastón usando EziLink:

- 1 Haga clic en ...
- 2 Haga clic en una de las pestañas ('User Interface' (Interfaz del usuario), Bluetooth®, 'Reading Tags' (Escanear números ID), 'Data' (Datos), 'Date/Time' (Fecha y hora), 'Custom Field' (Personalizado), 'About' (Sobre) o 'Clear Configuration' (Borrar configuración)).

#### Pestaña 'User Interface' (Interfaz del usuario)

Esta pestaña le permite modificar la interfaz del usuario del lector de bastón.

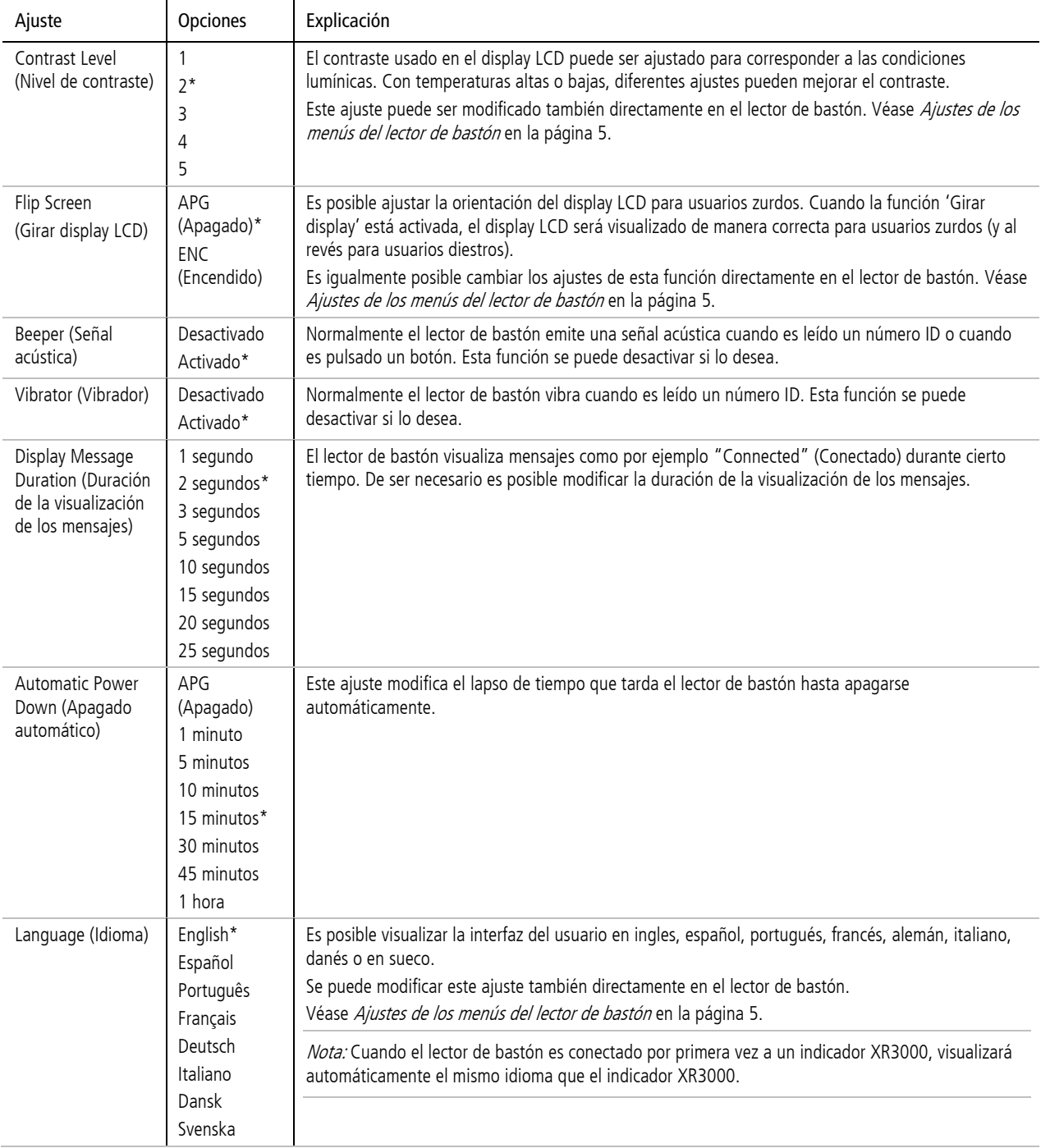

#### Pestaña 'Bluetooth®'

Esta pestaña le permite modificar los ajustes *Bluetooth* del lector de bastón.<br>
|

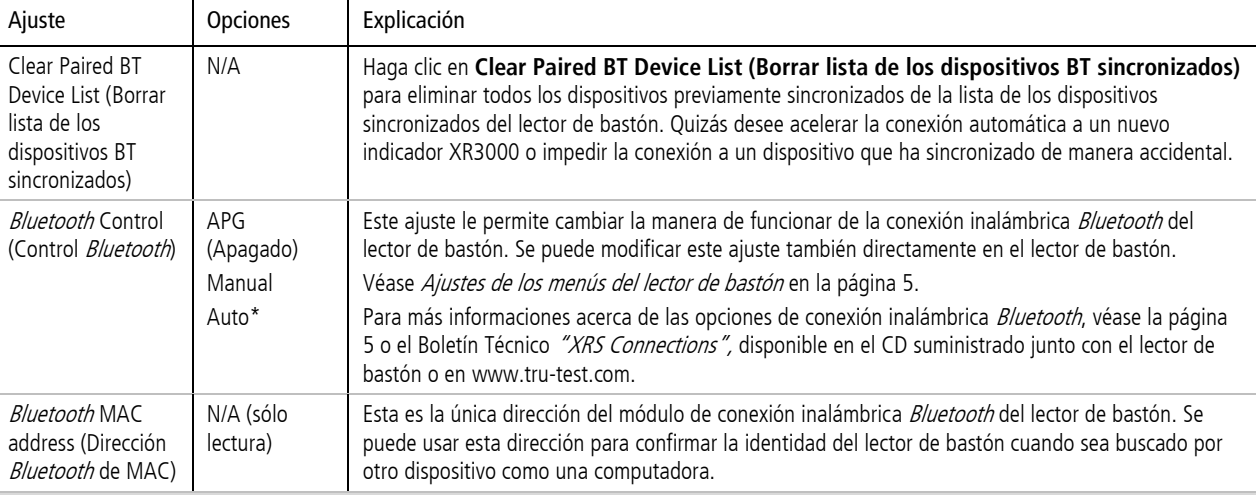

#### Pestaña 'Reading Tags' (Escanear números ID)

Esta pestaña le permite modificar la manera en que el lector de bastón lee los números ID.

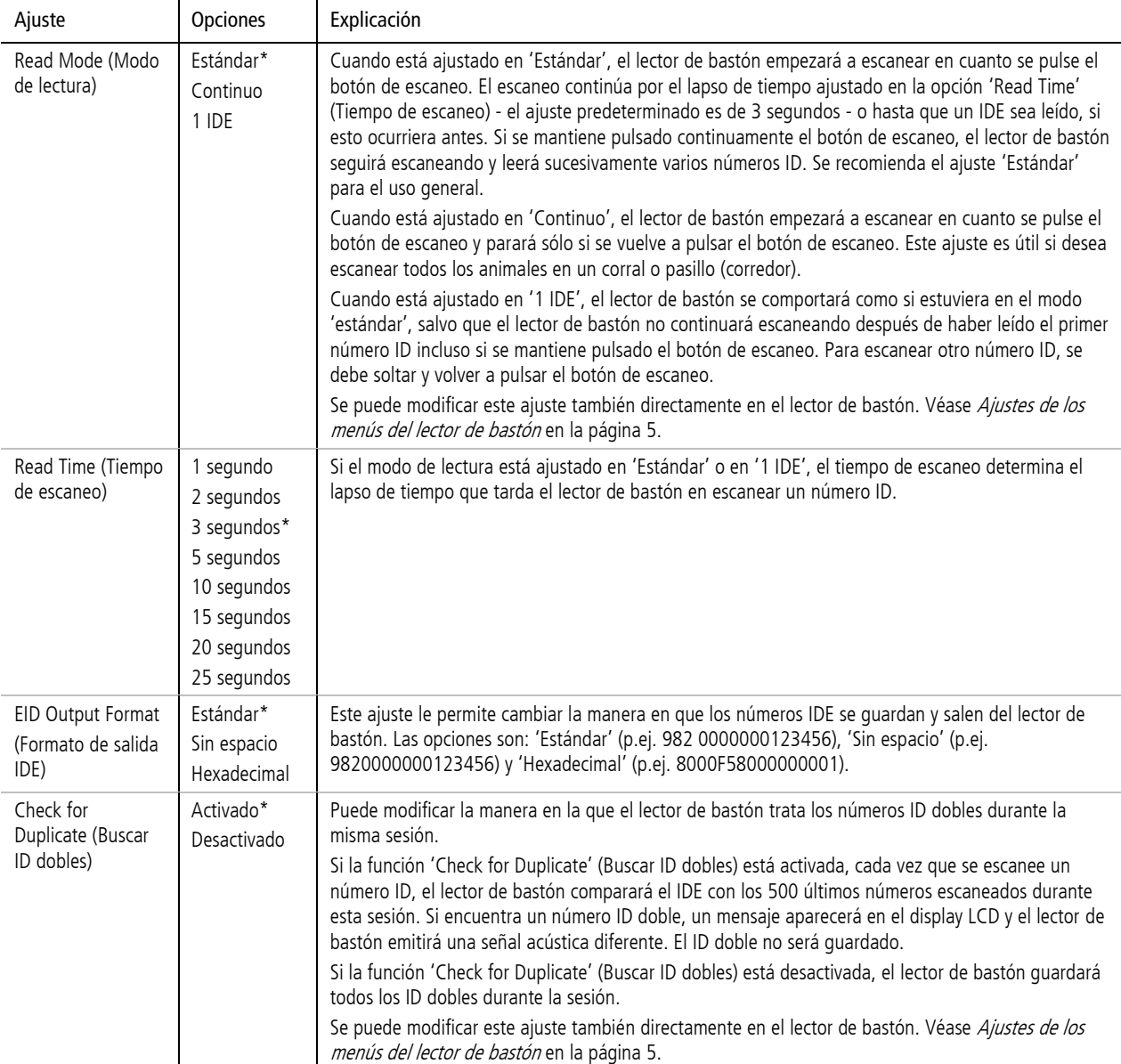

#### Pestaña 'Data' (Datos)

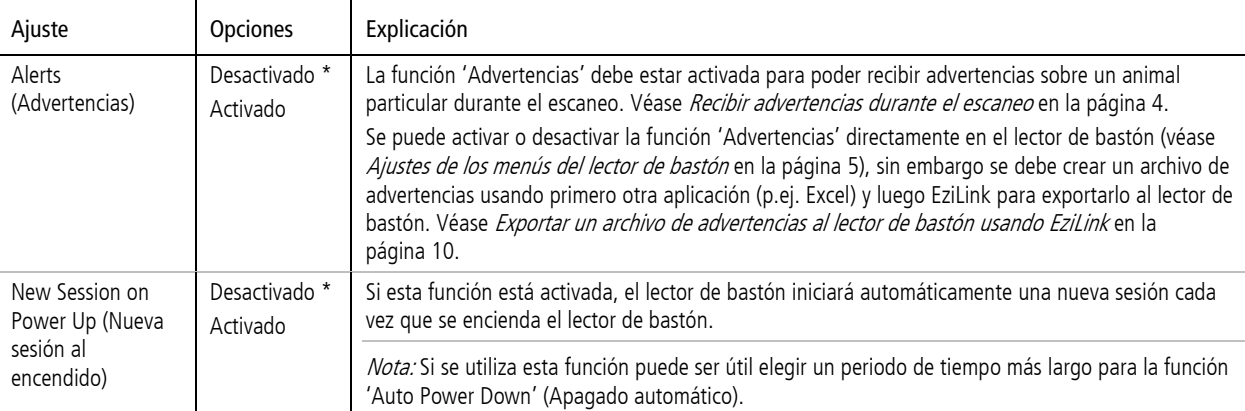

Esta pestaña le permite modificar la manera en la que el lector de bastón administra datos.

#### <span id="page-14-0"></span>Pestaña 'Data Time' (Fecha y hora)

Esta pestaña le permite modificar la fecha y la hora del lector de bastón. Los ajustes para la fecha y la hora son registrados junto con el número ID del animal durante una sesión de escaneo. Cuando la sesión es transferida a una computadora, la fecha y la hora son visualizadas en las columnas en el archivo resultante. Por defecto, el nombre de archivo también contiene la fecha del primer registro escaneado en esta sesión.  $\mathbf{I}$  $\mathbf{I}$ 

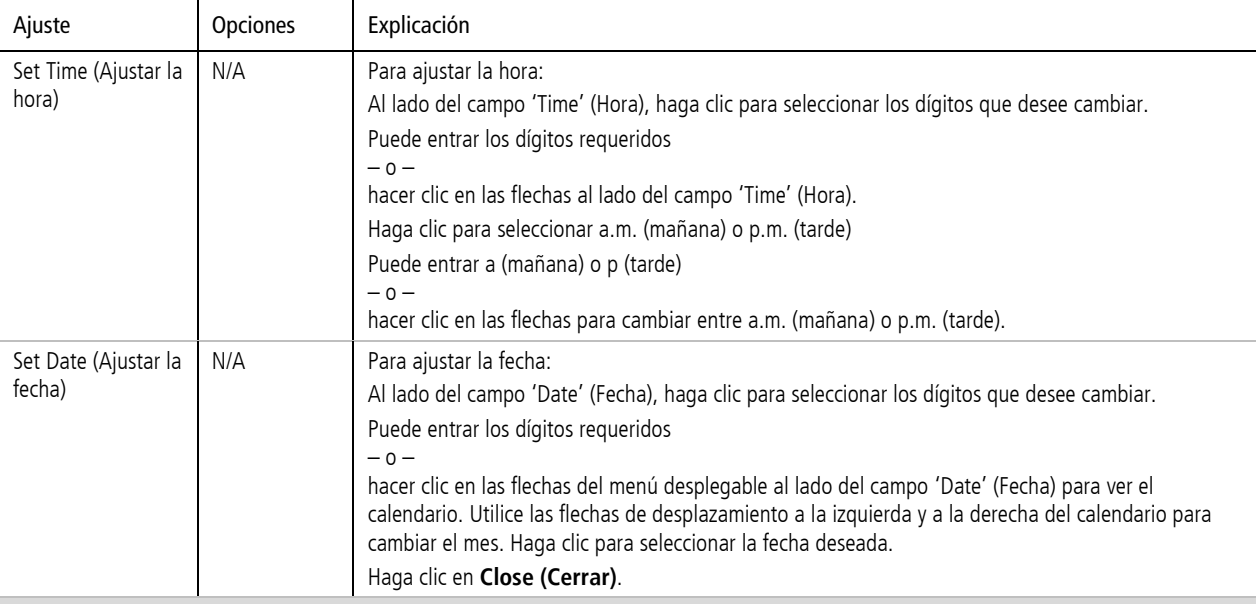

#### Pestaña 'Custom Field' (Personalizado)

Esta pestaña le permite crear un campo personalizado. Véase Adaptar [el campo personalizado a las necesidades individuales usando EziLink](#page-8-0) en la págin[a 9.](#page-8-0)

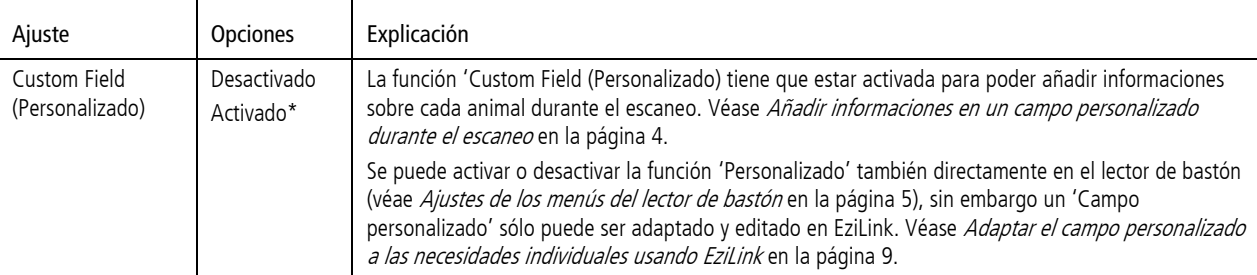

#### Pestaña 'About' (Sobre)

Esta pestaña le permite ver las propiedades del lector de bastón. Las propiedades del lector de bastón pueden ser necesarias para solucionar problemas.  $\mathbf{r}$  $\overline{1}$ 

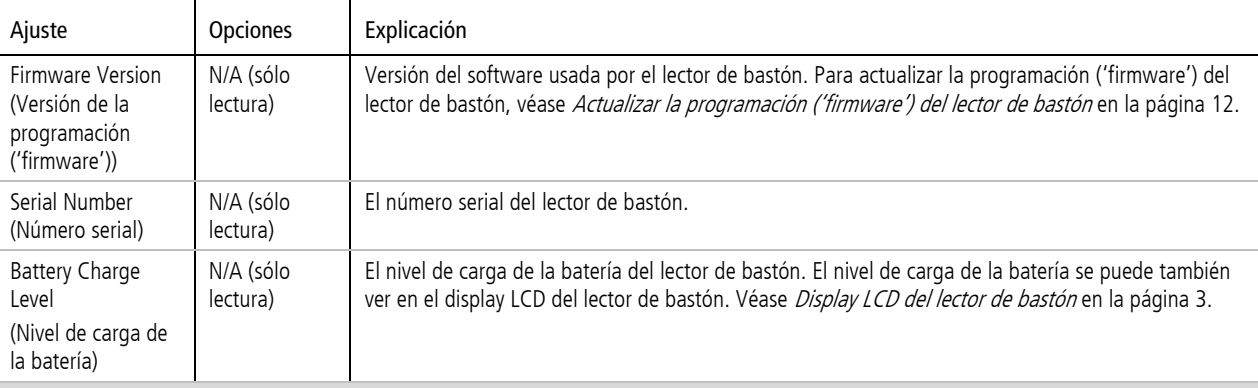

#### Pestaña 'Clear Configuration' (Borrar configuración)

Esta pestaña le permite restablecer los valores predeterminados del lector de bastón. El restablecimiento de los valores predeterminados del lector de bastón no modificará registros o sesiones previamente registrados.

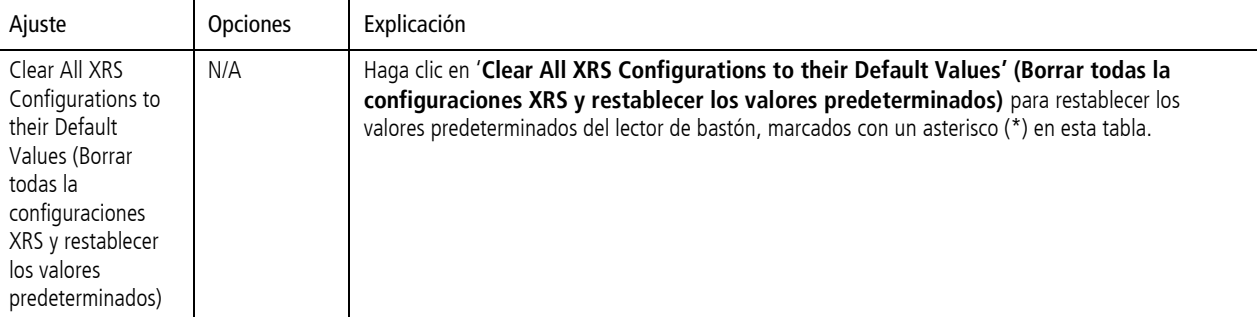

Los ajustes predeterminados están marcados con \*

# <span id="page-16-0"></span>Solución de problemas

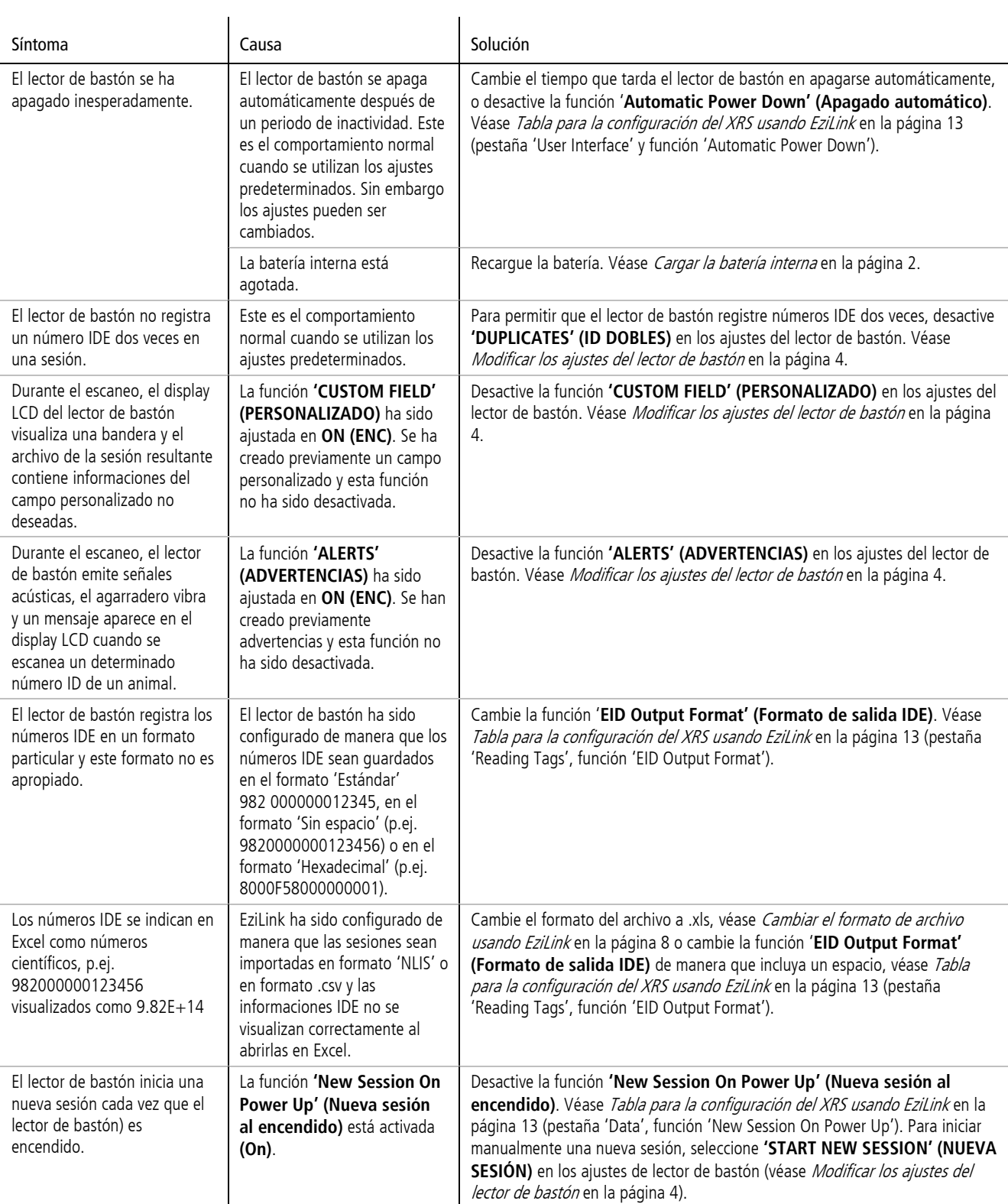

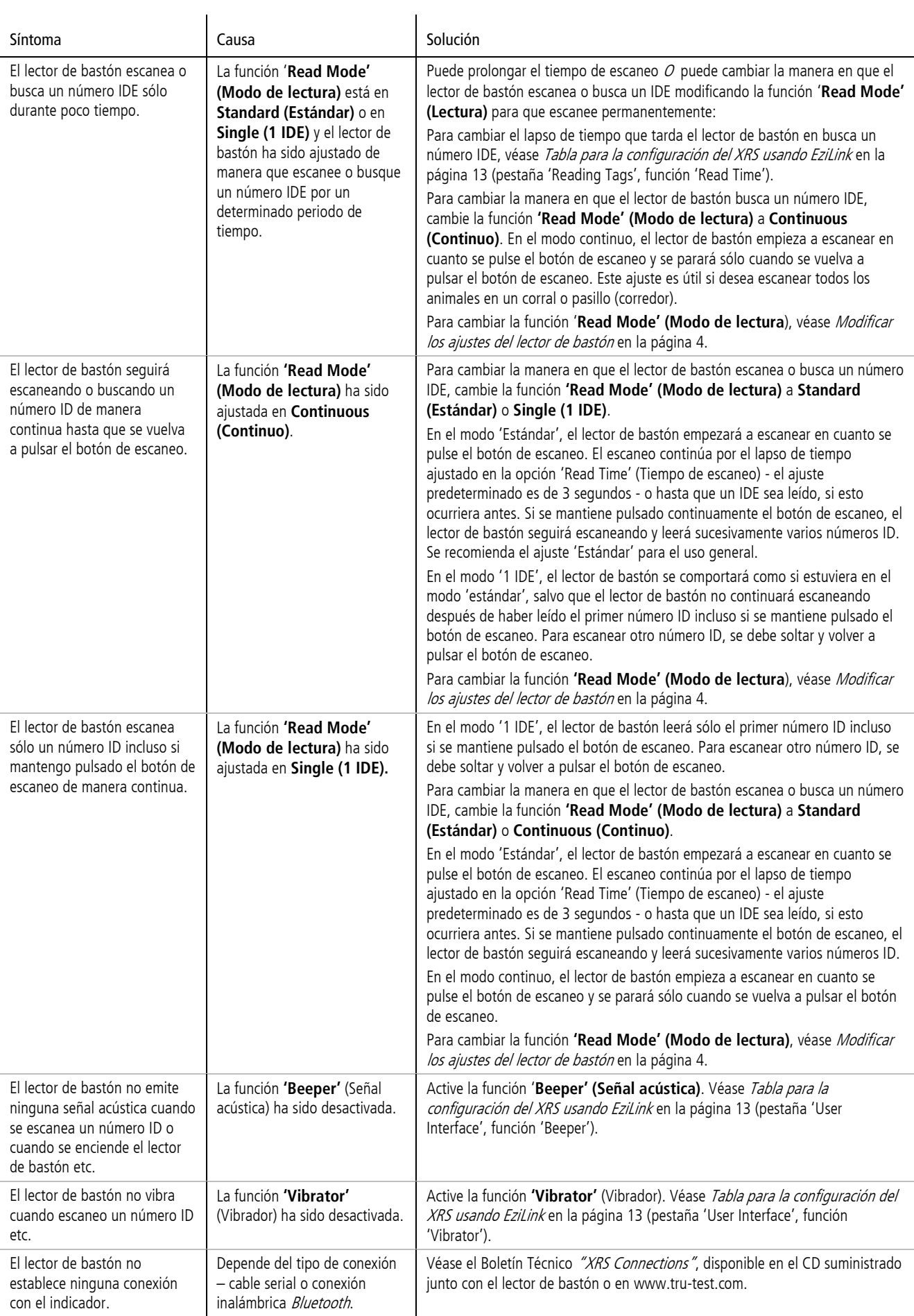

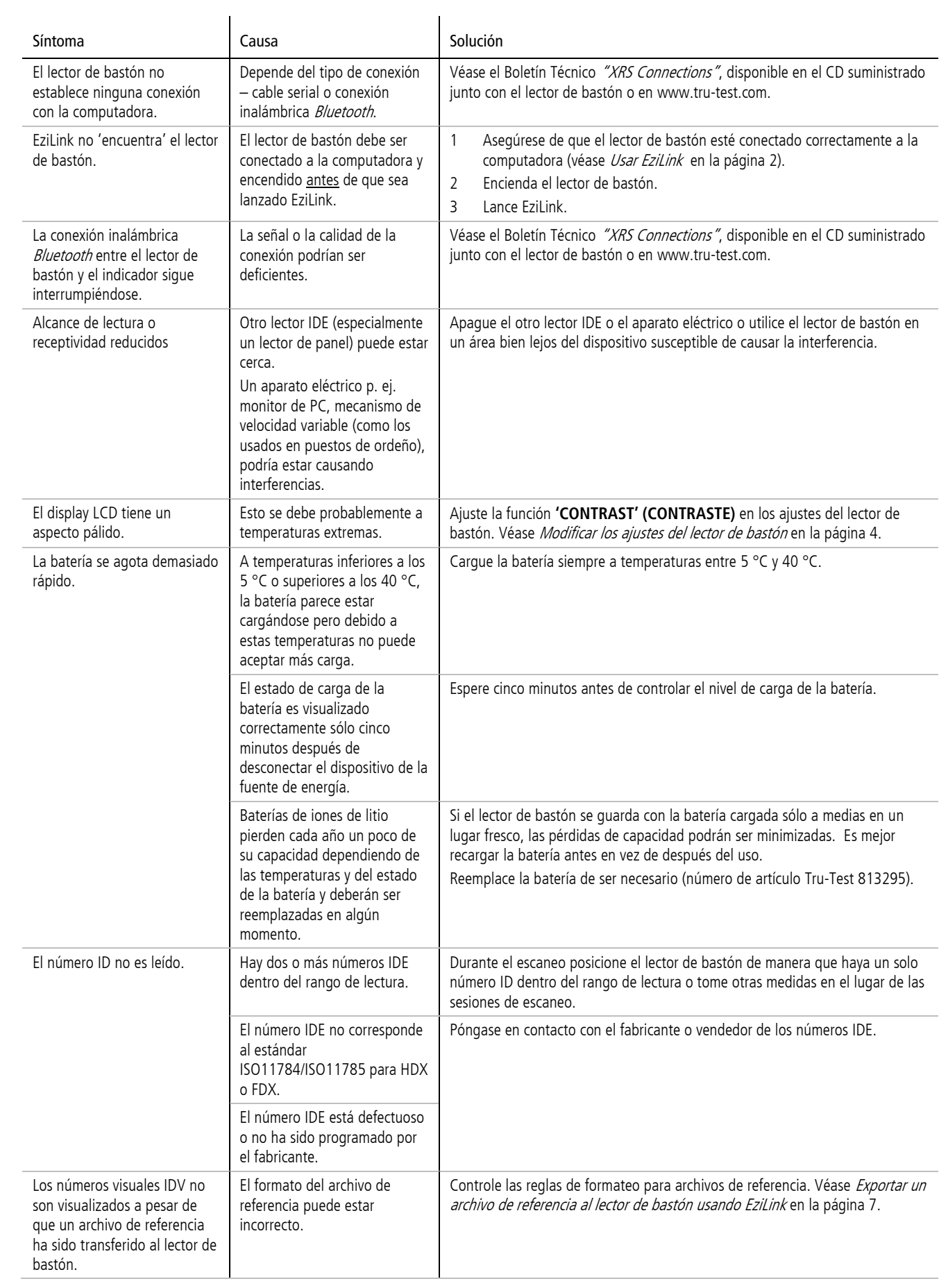

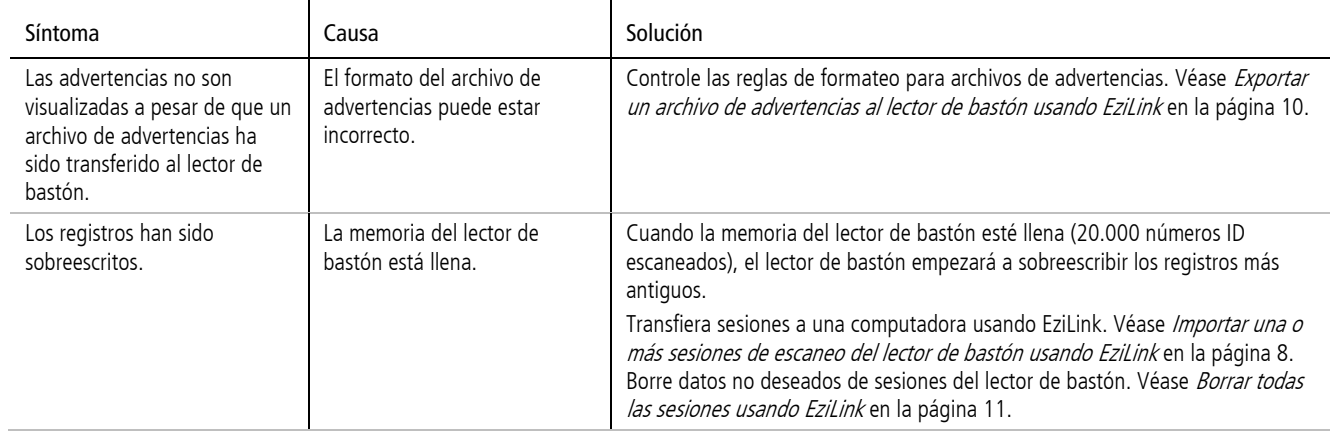

### <span id="page-19-0"></span>Cuidado del lector de bastón

Limpie el lector de bastón con un paño húmedo, agua templada y jabón. Otros detergentes pueden dañar la caja del lector. No deje el lector de bastón inmerso en agua.

Guarde el lector en un lugar fresco y seco.

Coloque el tapón protector cuando no haya cables conectados al lector de bastón. Esto impedirá que entre suciedad y humedad en el manguito.

### <span id="page-19-1"></span>Informaciones de servicio técnico y garantía

Para informaciones de servicio técnico y garantía, véas[e www.tru-test.com.](http://www.tru-test.com/)

### <span id="page-20-0"></span>Datos técnicos

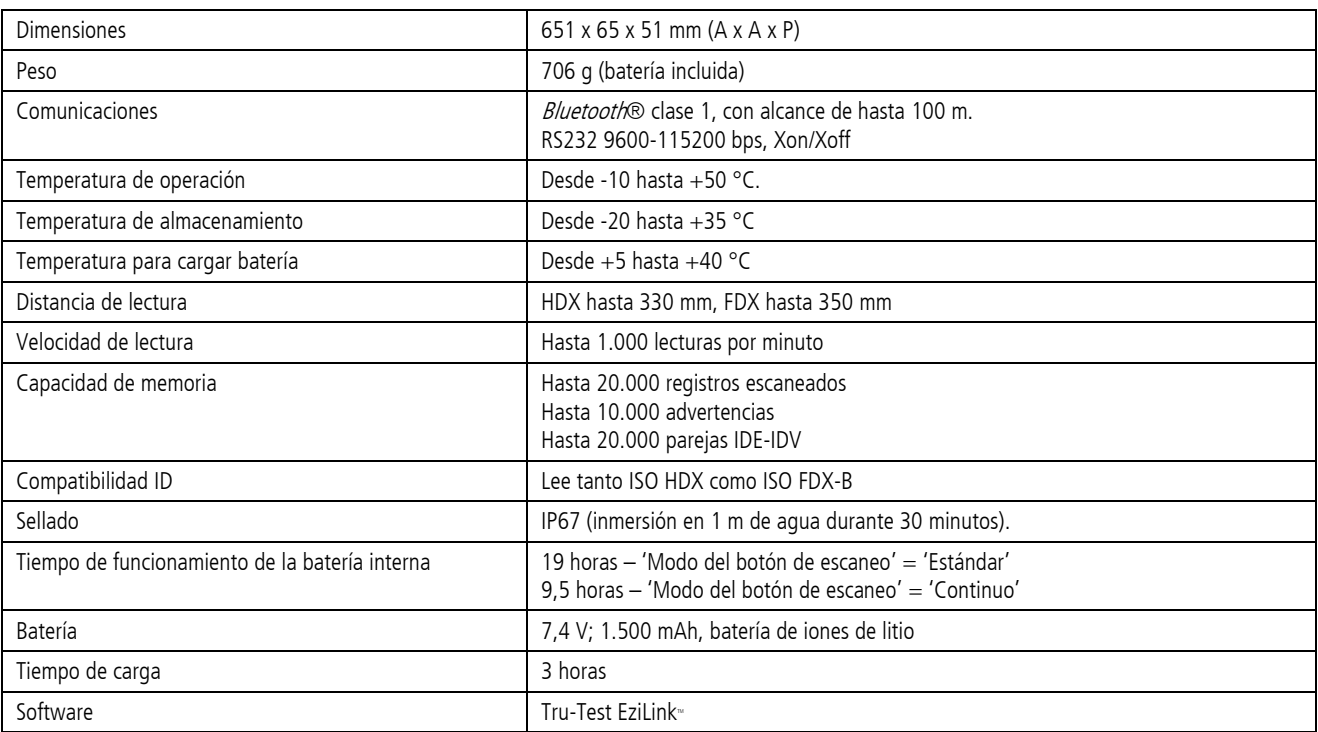

## <span id="page-20-1"></span>Declaración CE de conformidad

 $C \in$ Tru-Test Limited declara por la presente que este lector IDE ('EID Reader') cumple con los requisitos fundamentales además de otras disposiciones relevantes de la directiva 1999/5/EC. Puede consultar la declaración de conformidad en http://www.trutest.com/weighing/pdfs/EC\_DoC\_XRS-2.pdf.

Notas

Notas

### Índice

Actualizar la programación ('firmware') del lector de bastón, 12

Adaptar el campo personalizado a las necesidades individuales usando EziLink, 9

Advertencias

borrar, 12 crear, 10 ejemplo de advertencias con mensajes, 11 ejemplo de advertencias sin mensajes, 11 exportar al lector de bastón, 10 recibir mensajes durante el escaneo, 4

Ajustes

modicar directamente en el lector de bastón, 4 modificar mediante EziLink, 13 tabla de las opciones disponibles en el lector de bastón, 5 tabla de las opciones disponibles en EziLink, 13

Ajustes de los menús del lector de bastón, 5

Añadir informaciones en un campo personalizado durante el escaneo, 4

Apagar el lector de bastón, 3

Archivo de referencia exportar al lector de bastón, 7

#### Batería

cargar, 2 métodos de carga alternativos, 6 reemplazar, 7

Borrar contenidos del lector de bastón. Véase Borrar todas las sesiones, parejas IDV-IDE y advertencias usando EziLink

Borrar todas las advertencias usando EziLink, 12

Borrar todas las sesiones usando EziLink, 11

Borrar todas las sesiones, parejas IDV-IDE y advertencias usando EziLink, 12

Cambiar el formato de archivo usando EziLink, 8

Campo personalizado adaptar a las necesidades individuales usando EziLink, 9 añadir informaciones durante el escaneo, 4 ejemplo, 9

Cuidado del lector de bastón, 20

Datos técnicos, 21 Display LCD del lector de bastón, 3 Encender el lector de bastón, 3 Escanear un ID, 3 Exportar un archivo de advertencias al lector de bastón usando EziLink, 10 Exportar un archivo de referencia al lector de bastón usando EziLink, 7 EziLink instalar, 2 usar, 13 Formato de archivo cambiar, 8 Garantía, 20 IDE escanear, 3 Importar una o más sesiones de escaneo del lector de bastón usando EziLink, 8 Informaciones de servicio técnico, 20 LEDs, 3 NLIS, 8 Partes del lector de bastón, 3 Programación ('firmware') actualizar, 12 Recibir advertencias durante el escaneo, 4 Reemplazar la batería, 7 Sesiones borrar, 11 importar del lector de bastón, 8 Solución de problemas, 17